**7.0** 

### **Before you begin:**

**Make sure you are logged in as Administrator or as a user that has Administrator rights.** 

- **1.** From the **File** menu, click Administration,
- **2.** Select Maintain Electronic Filing Information

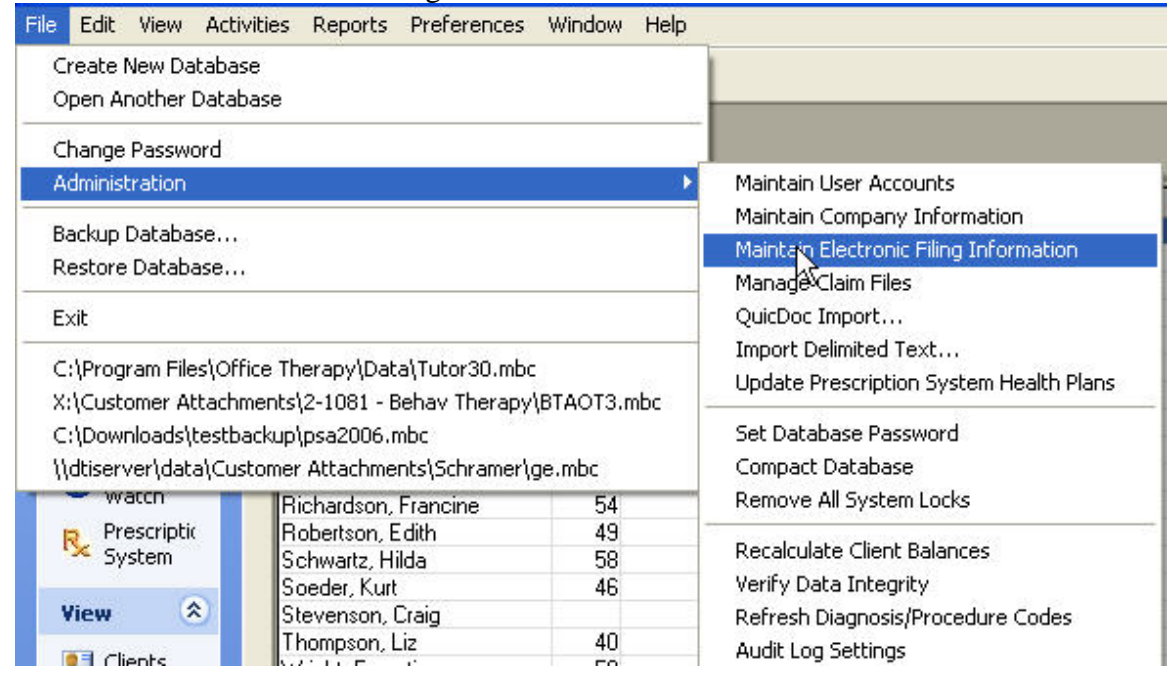

#### This box will pop up. It will default to the Electronic Activation Tab

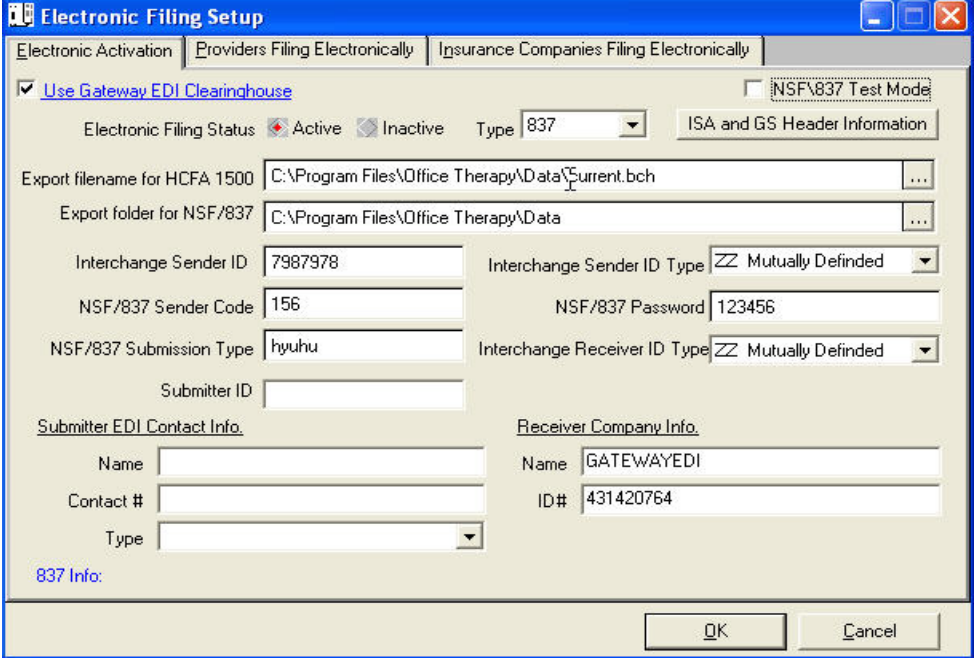

### **The screenshots are broken down for you. Follow these steps to complete the E-Filing set up**

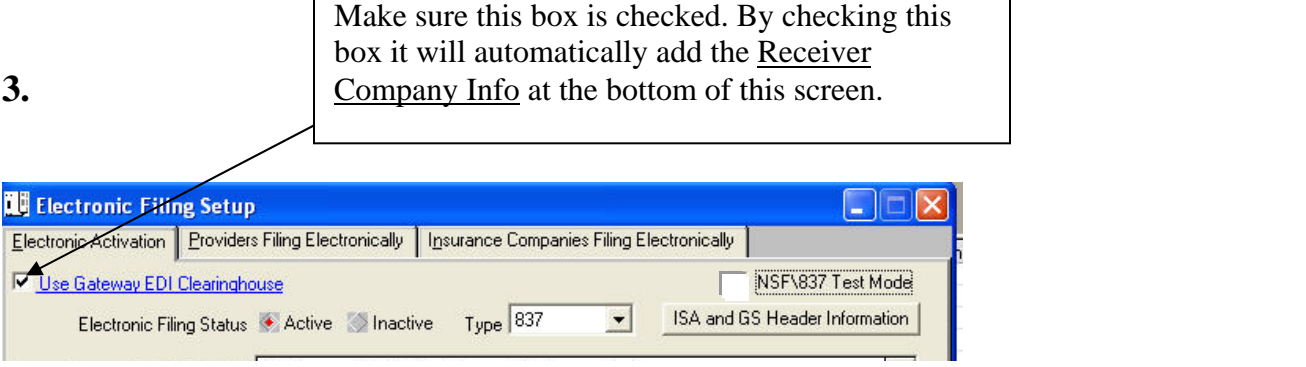

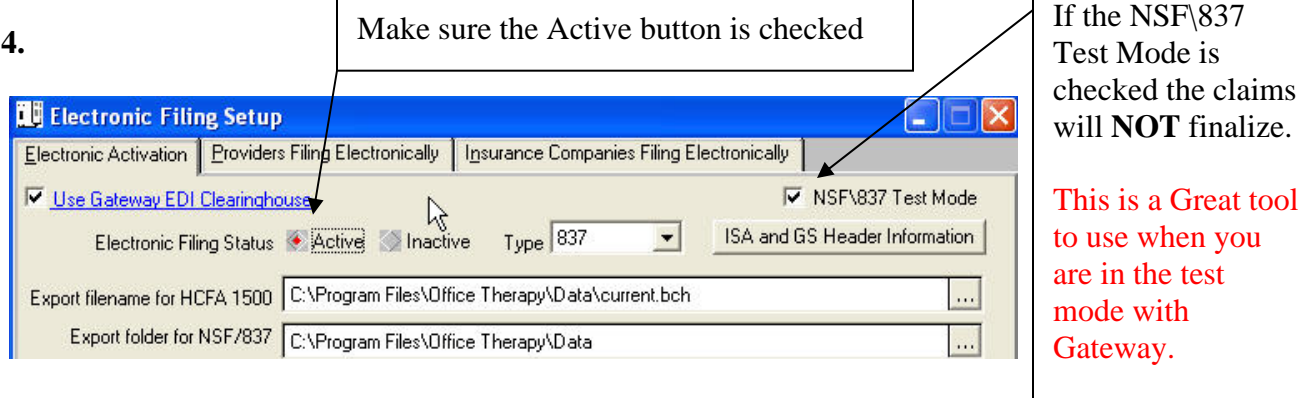

**5. The Export folder for NSF/837 is the location where the batch claim file will be output. This is the location you will specify to Gateway so that they can retrieve your file. This location can be changed.** 

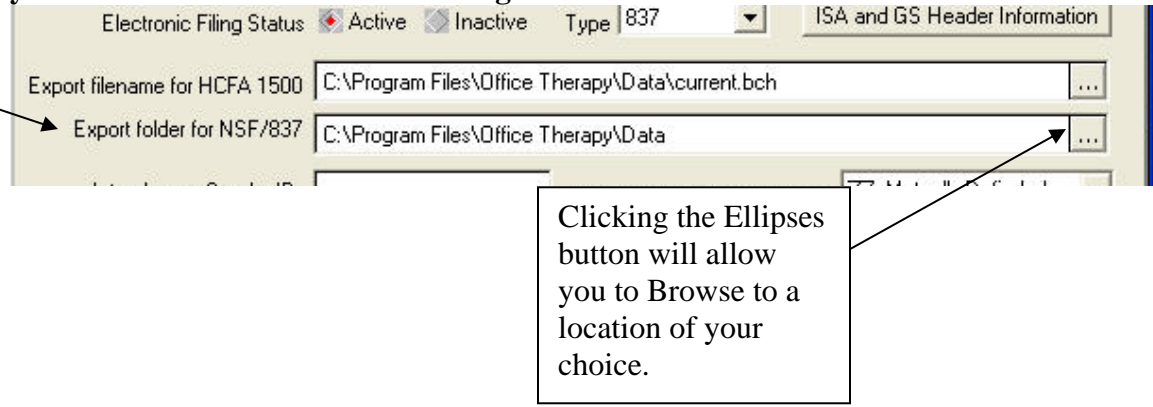

**6. In this section of the box, Submitter ID is required. It is supplied to you by Gateway** 

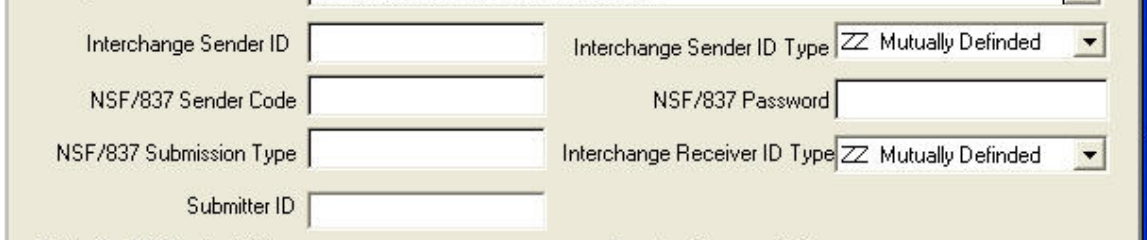

#### **7. You must fill out this section with Name and Telephone Number** (No Spaces or Dashes)

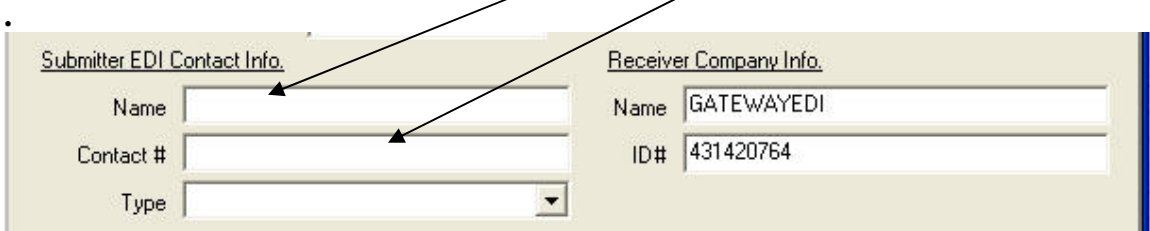

#### **8. Type MUST be specified as Telephone. Gateway will not accept anything else**

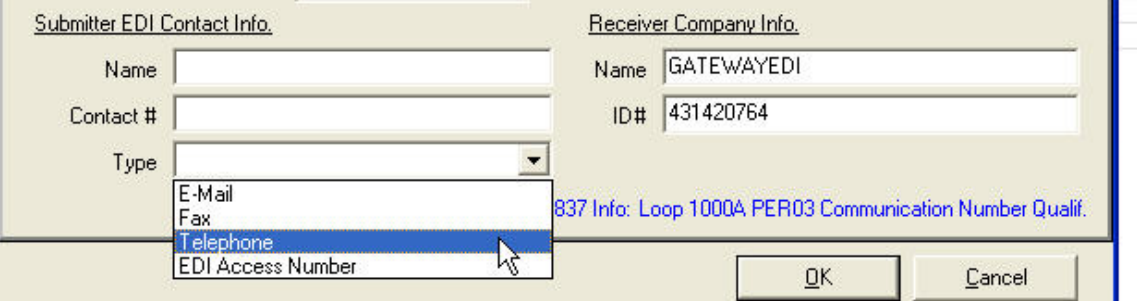

#### **9. Click the Providers Filing Electronically Tab.**

You need to select the providers you want included in the E- filing process.

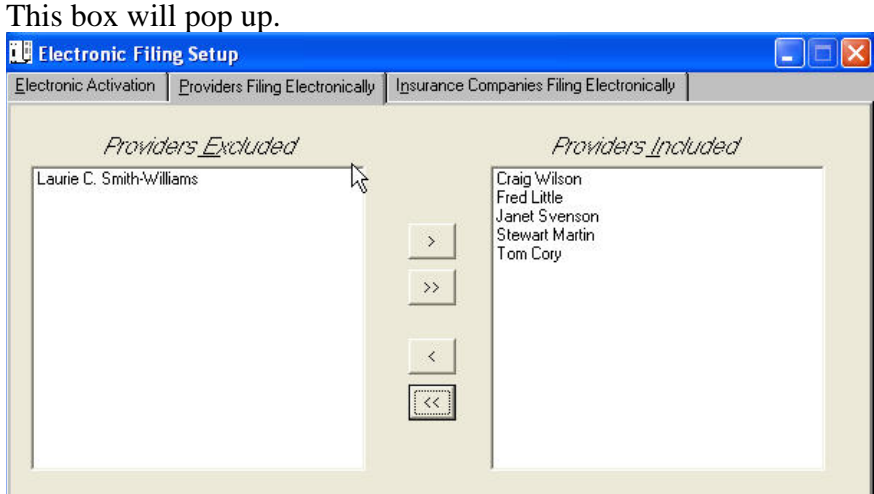

You will be filing claims for All the Providers listed in the Included box

**10.** Click on the next Tab…Insurance Companies Filing Electronically Choose the Insurance Companies you want to be included the filing

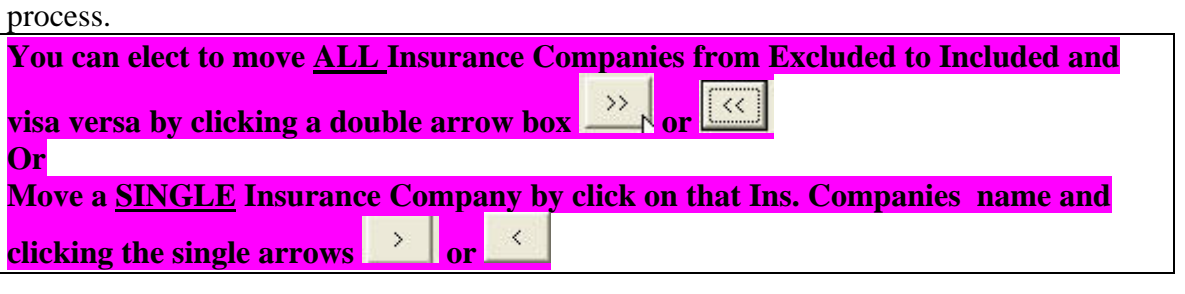

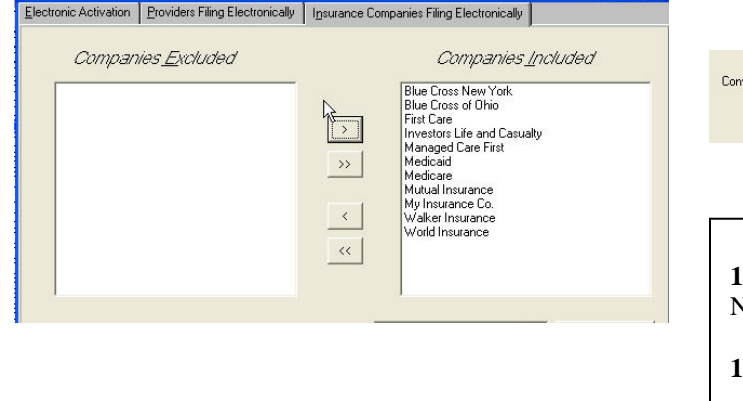

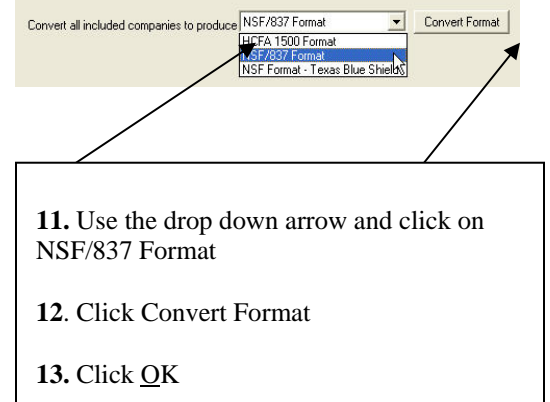

You can elect to move ALL Provider's from Excluded to Included and visa versa by clicking a double

arrow box

 $\overline{\overline{\langle \langle} \rangle}$ 

Move a SINGLE Provider by click on that providers name and clicking the single arrows

 $\rightarrow$ 

or

 $\prec$ 

 $\sum_{i=1}^{n}$ 

or Or

## **Company Information**

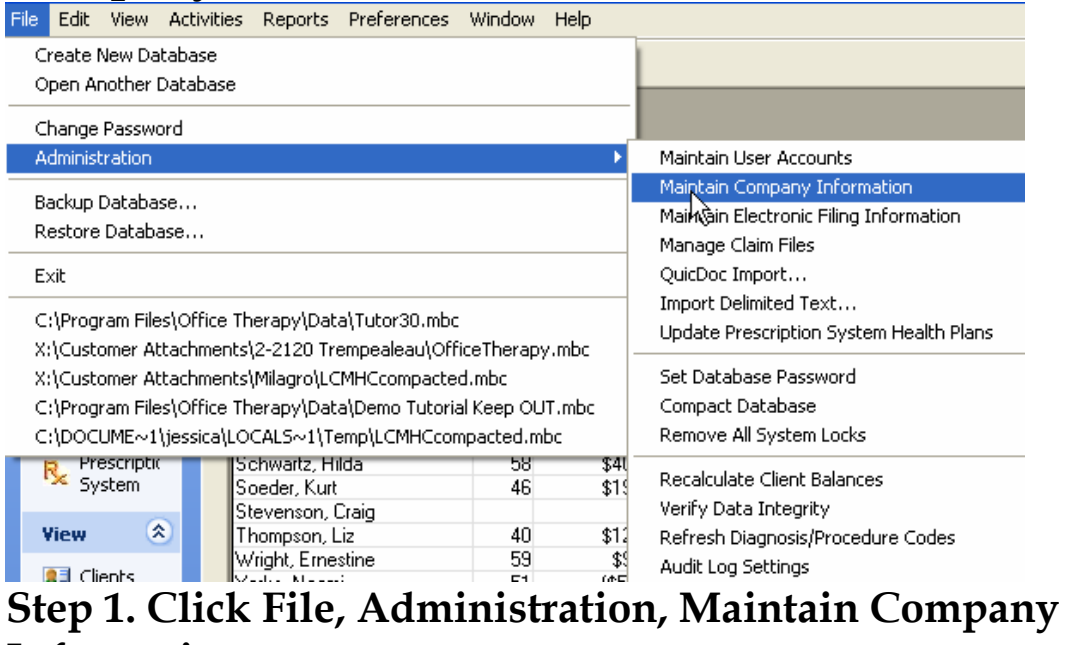

### **Information.**

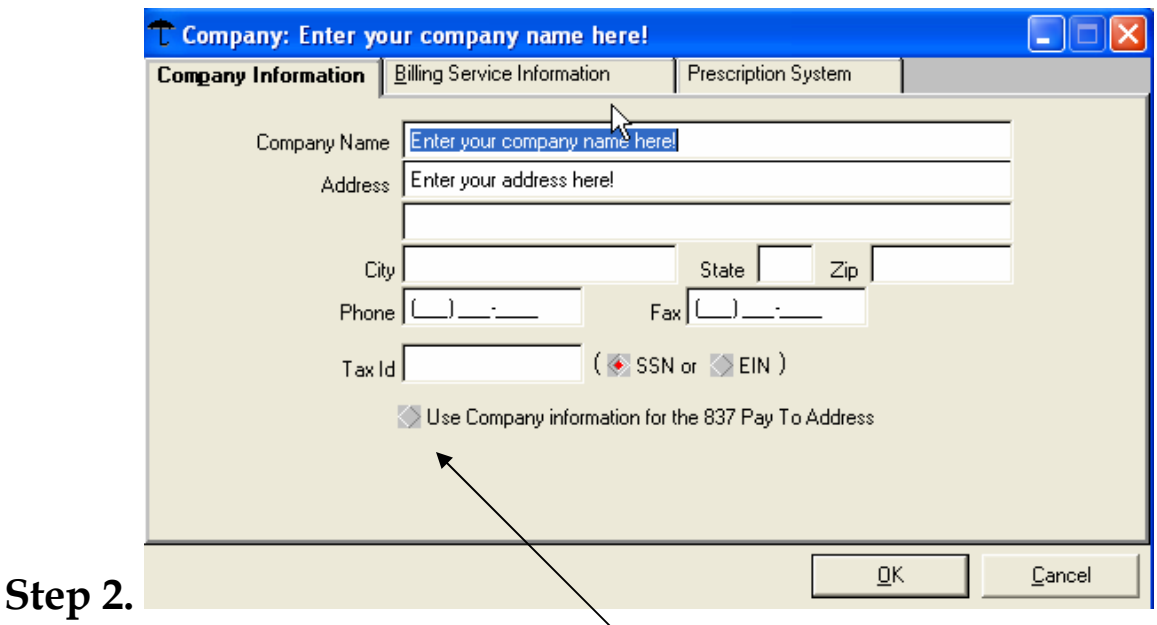

**Fill out the information and Check the box "Use Company information for the 837 pay To Address"** 

**Click OK.** 

## **PROVIDER SET UP**

Step 1. From the View menu, click Providers; double click a provider, E-File tab. **A: Provider: Janet Svenson**  $\Box$  $\Box$  $\times$ Provider Demographics | HCFA Details | Provider Earning <u>D</u>istribution | E-File | Bate Card | Work Schedule | IZ Activate electronic insurance filing for this provider? E-Field Value MC ld Medicare Number UPIN - USIN Id Medicaid Number Champus Number **Blue Shield Number** Commercial Number Other Number 1 Other Number 2 Organization Name 0K Cancel

Step 2. Check the box. Activate Electronic insurance filing for this provider.

Step 3. Scroll down through the fields to find Speciality. This is where the TAXONOMY code needs to be inserted

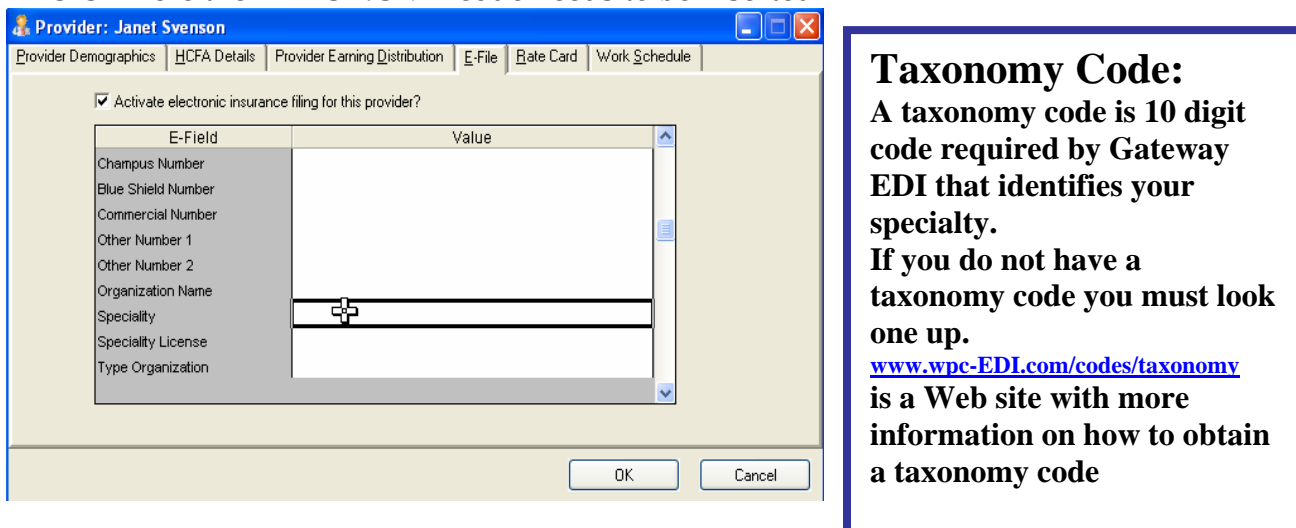

### Step 4. Click on the HCFA Details Tab

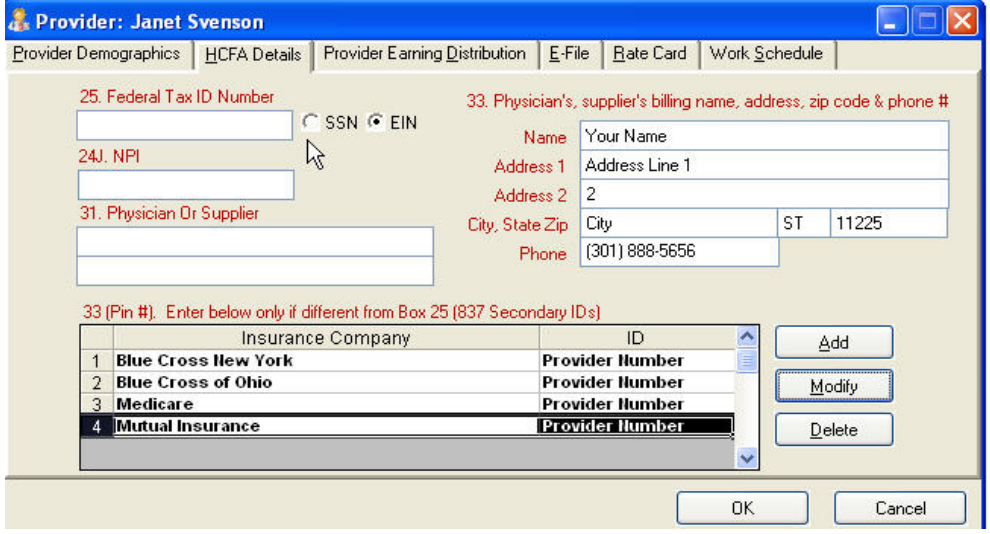

25. An insurance company may require either a SSN or an EIN (Tax ID) number

24J. This is for the New National Provider Identifier number assigned to you

31. The Physician or Supplier.

33. This is the rendering providers' information.

33. (PIN #). This is a field for the secondary Id that may be assigned by an insurance company.

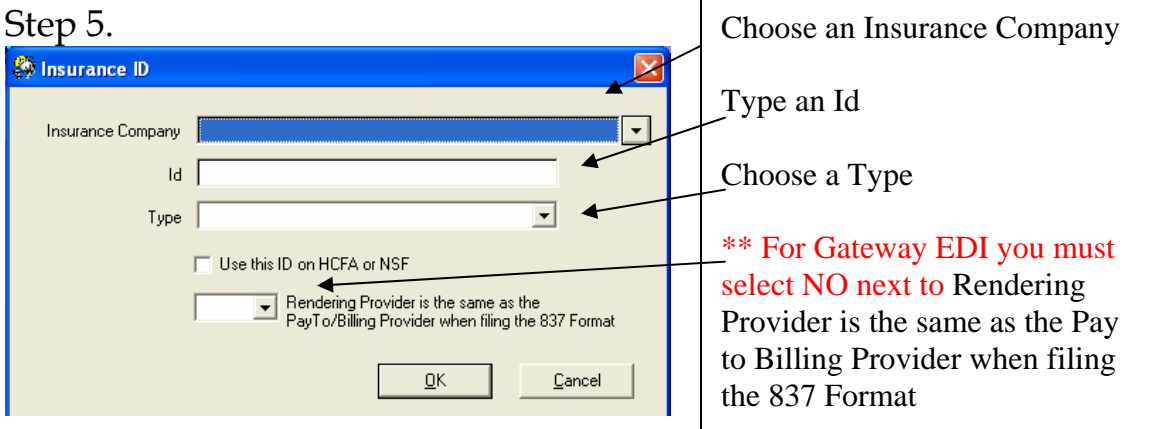

### **Insurance Company Set Up**

Step 1.

From the View menu, click Insurance Companies; double click an Insurance company, E-File tab.

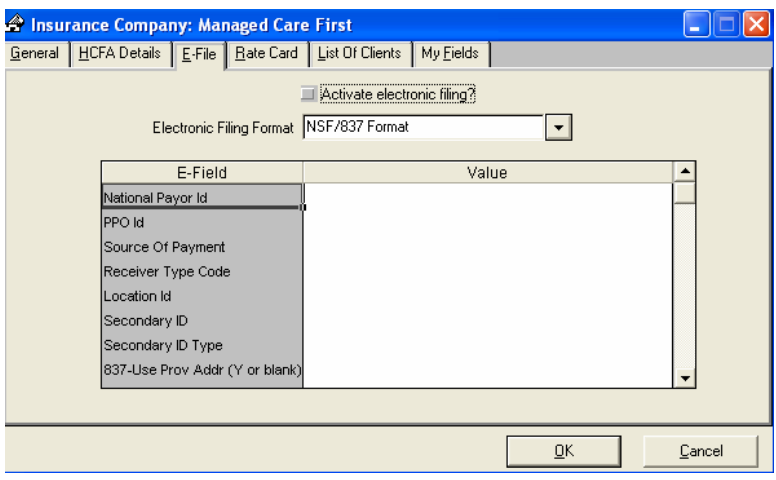

Step 2. Check the box. Activate Electronic insurance filing for this Ins. Co.

Step 3. Select NSF/837 Format in the Electronic Filing Format box.

Step 4. National Payer ID is a 5 digit provider number you will receive from Gateway

| Step 5. Click on HCFA Details:                                                                                                    |                                                                                                    |                                                                           |
|----------------------------------------------------------------------------------------------------|----------------------------------------------------------------------------------------------------|---------------------------------------------------------------------------|
| This urance Company: Investors Life and Casualty<br>i and<br>General   HCFA Details   E-File   Rate Card   List Of Clients<br>My Fields |                                                                                                    | Box 1. IF APPLIES Choose the                                              |
| Box 1<br>Insurance Type Group Health Plan<br>$\overline{\phantom{a}}$<br><b>Box 33 - Grp#</b><br>Insurance Id                           | Box 24a Format<br>Date Format MMDDYYYY<br>Box 29 - Amt Paid<br>Primary Options   Print Patient Payments<br>$\checkmark$                                                                                                    | Insurance Type,<br>Box 33 Grp# Insurance Id and<br>ID Type.               |
| ID Type<br>×<br>Secondary Group Provider ID's                                                                                           | Secondary Options Print Primary Ins. and Patient Payments<br>$\checkmark$<br>Paper Filing Settings<br>$\triangledown$ Print the address<br>◯ Use Old style HCFA 1500<br>on the top of the<br>Use New Style CMS 1500<br>paper form? | There may be<br>additional values<br>needed in the                        |
| Additional HCFA Fields<br><b>HCFA</b><br>Copy Data<br>Leave<br>From HCFA Box #<br>Box#<br><b>Blank</b>                                  | $\aleph$<br>ㅅ<br>Use The Following Text<br>$\ddot{\phantom{1}}$                                                                                                    | <b>Additional HCFA</b><br>Fields<br>Required by your<br>insurance company |
|                                                                                                    | <b>OK</b><br>Cancel                                                                                                    |                                                                           |

Step 6. If you were issued a Group number from the Insurance Company you will need to put it in  $33 - Grp.$ #.

### Step 1.

From the View menu, click Clients; double click a client , Insurance tab.

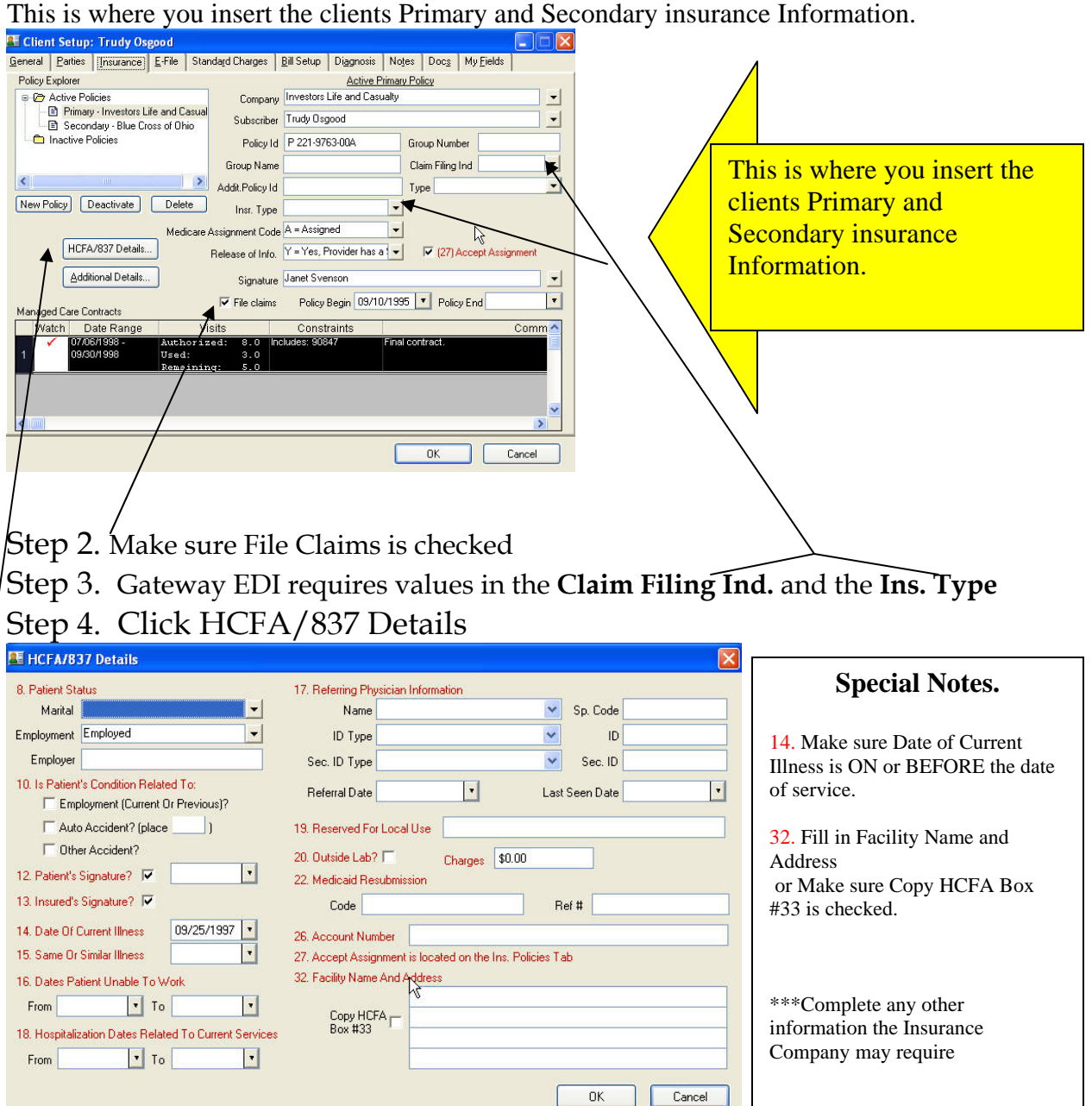